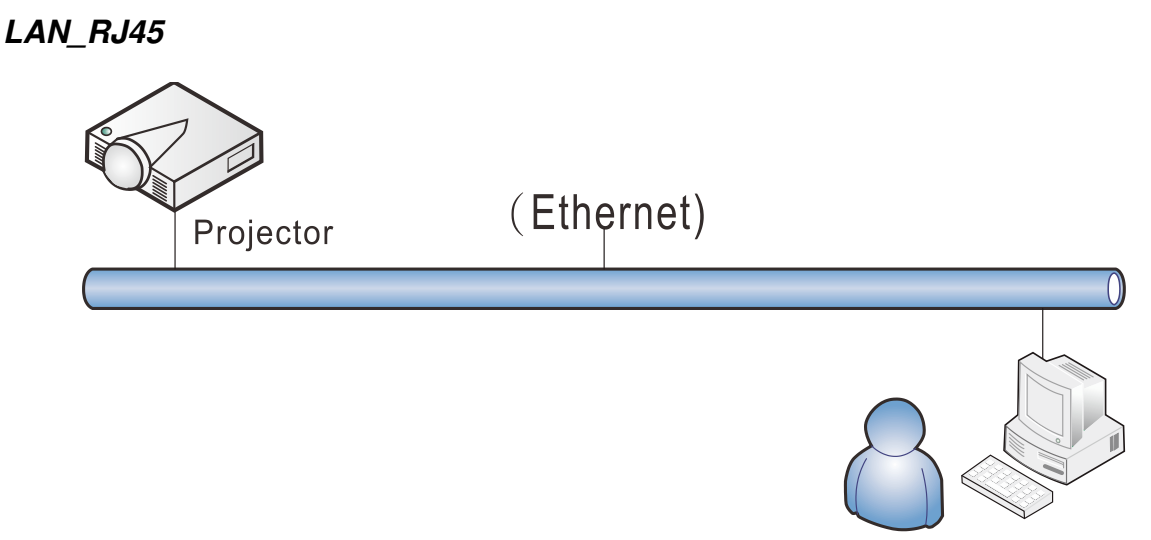

## *Wired LAN Terminal functionalites*

Remote control and monitoring of a projector from a PC (or Laptop) via wired LAN is also possible. Compatibility with Crestron / AMX (Device Discovery) / Extron control boxes enables not only collective projector management on a network but also management from a control panel on a PC (or Laptop) browser screen.

- \* Crestron is a registered trademark of Crestron Electronics, Inc. of the United States.
- \* Extron is a registered trademark of Extron Electronics, Inc. of the United States.
- \* AMX is a registered trademark of AMX LLC of the United States.

## *Supported External Devices*

This projector is supported by the specified commands of the Crestron Electronics controller and related software (ex, RoomView ®).

<http://www.crestron.com/>

This projector is supported by AMX ( Device Discovery ).

<http://www.amx.com/>

This projector is compliant to support Extron device(s) for reference.

<http://www.extron.com/>

For more detail of information about the diverse types of external devices which can be connected to the LAN/RJ45 port and remote/control the projector, as well as the related control commands supporting for each external device, kindly please get contact with the Support-Service team directly.

## *LAN\_RJ45*

1. Connect an RJ45 cable to RJ45 ports on the projector and the PC (Laptop).

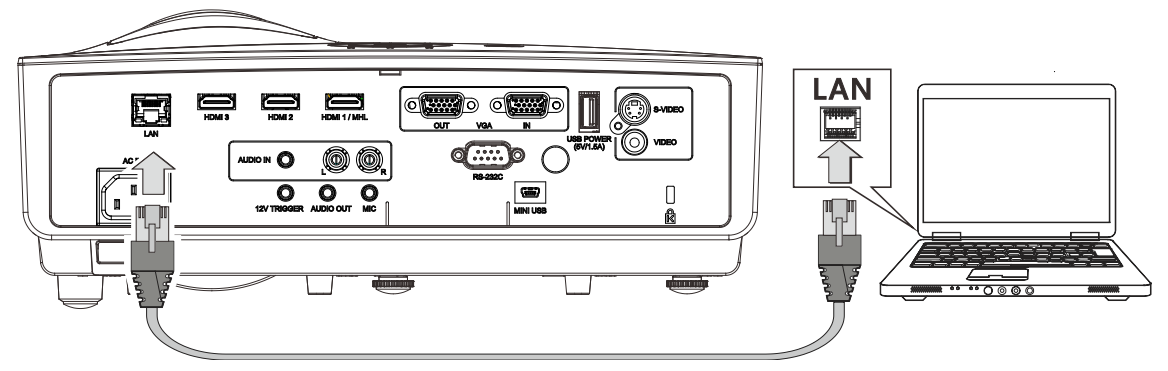

2. On the PC (Laptop), select **Start** → **Control Panel** →**Network and Internet**.

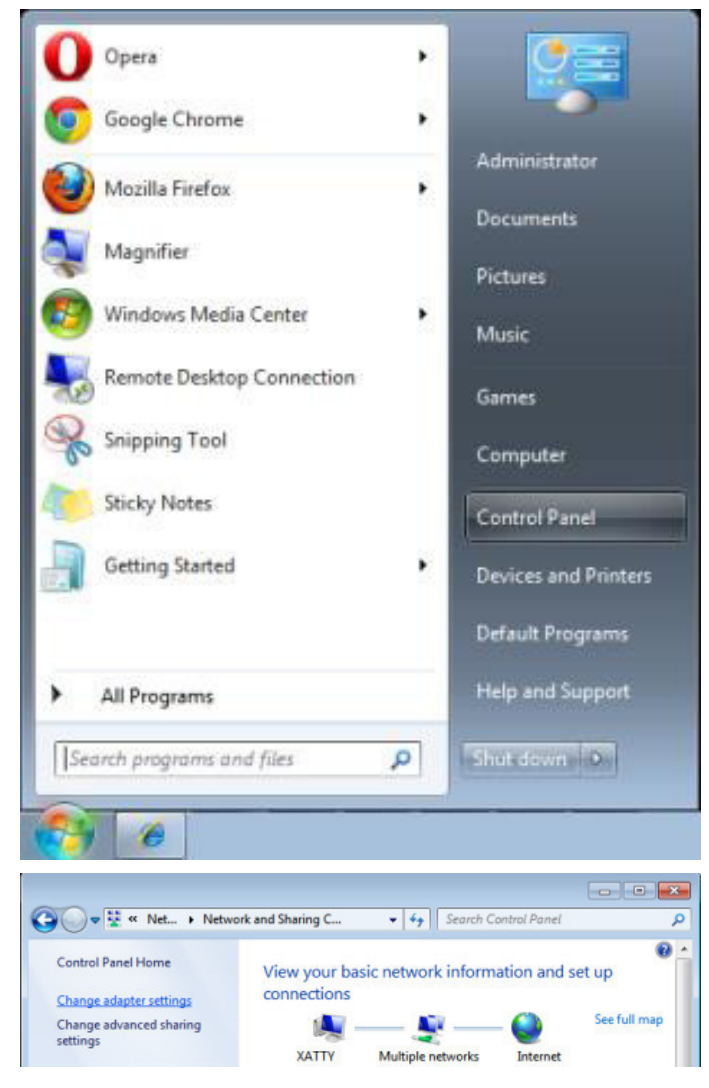

3. Right-click on **Local Area Connection**, and select **Properties**.

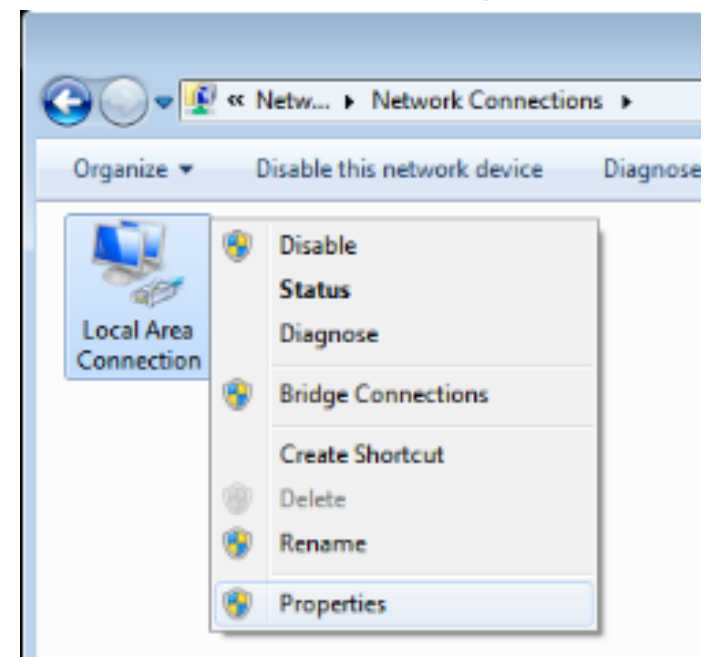

- 4. In the **Properties** window, select the **Networking** tab, and select **Internet Protocol (TCP/IP)**.
- 5. Click **Properties**.

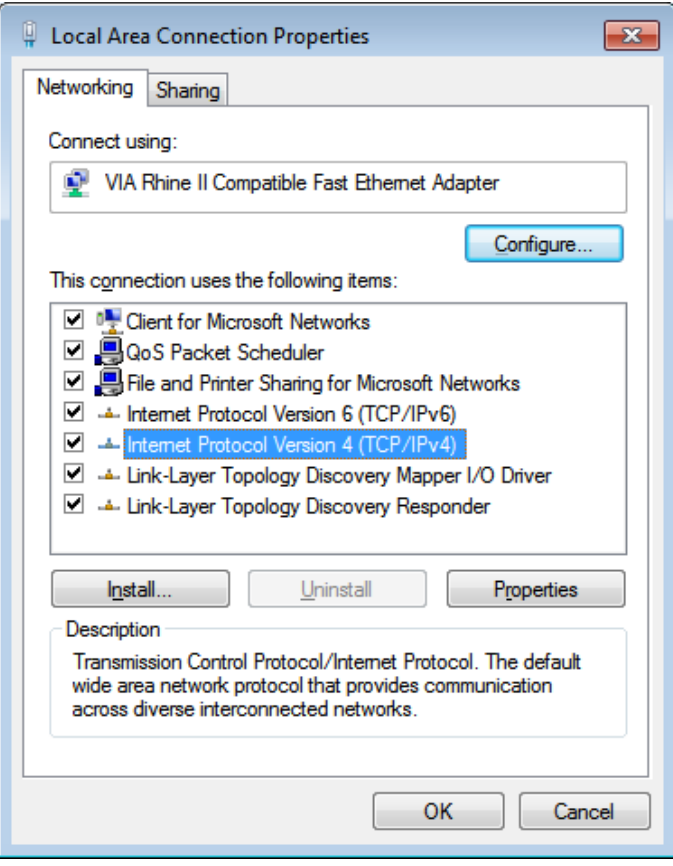

6. Click **Use the following IP address** and fill in the IP address and Subnet mask, then click **OK**.

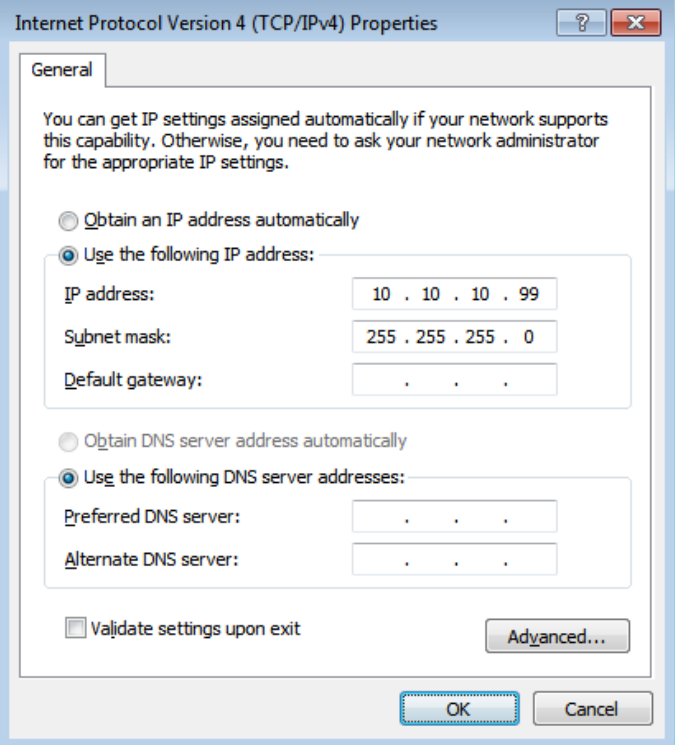

- 7. Press the **Menu** button on the projector.
- 8. Select **Settings2→ Advanced1 → Network**
- 9. After getting into **Network**, input the following:
	- ▶ DHCP: Off
	- ▶ IP Address: 10.10.10.10
	- ▶ Subnet Mask: 255.255.255.0
	- ▶ Gateway: 0.0.0.0
	- DNS Server: 0.0.0.0
- 10. Press ← (Enter) / ► to confirm settings.
- 11. Open a web browser (for example, Microsoft Internet Explorer with Adobe Flash Player 9.0 or higher).

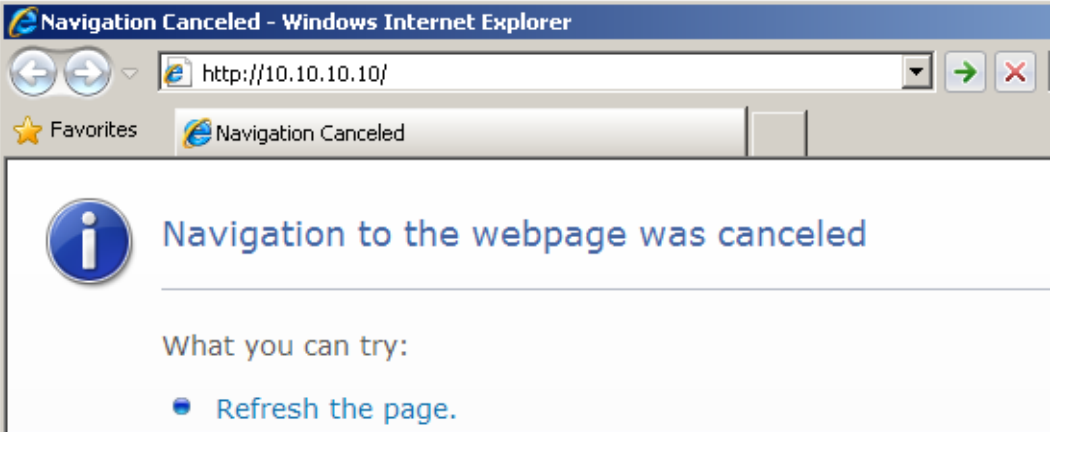

- 12. In the Address bar, input the IP address: 10. 10. 10. 10.
- 13. Press  $\leftarrow$  (Enter) /  $\blacktriangleright$ .

The projector is setup for remote management. The LAN/RJ45 function displays as follows.

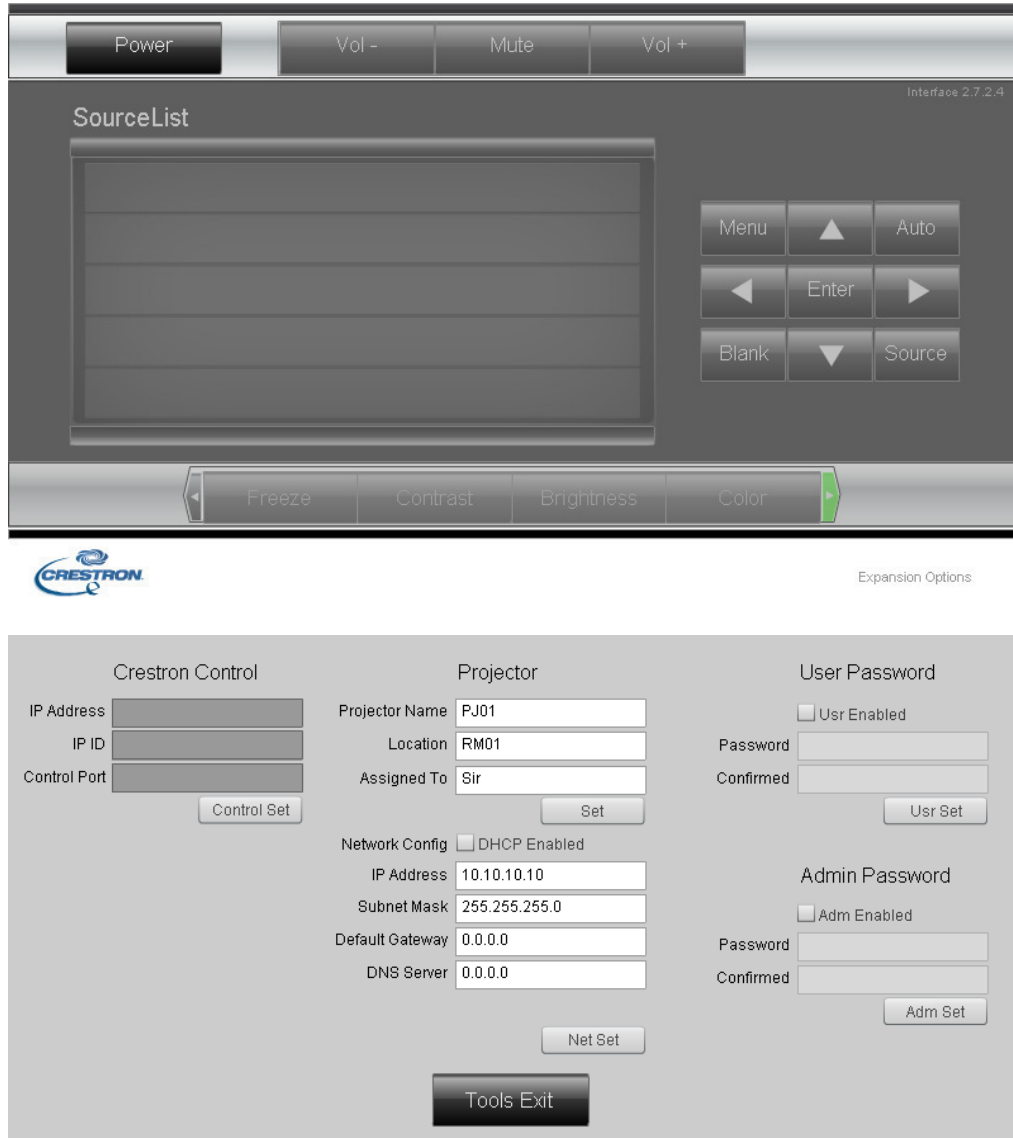

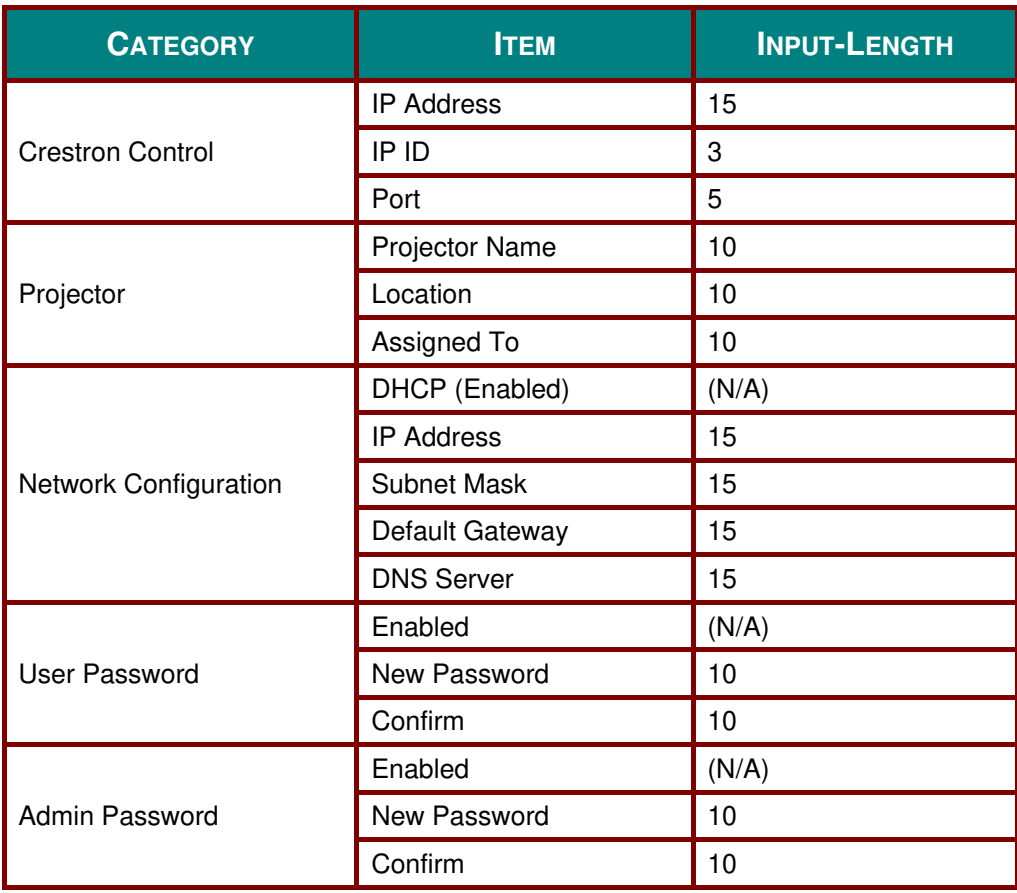

For more information, please visit [http://www.crestron.com/.](http://www.crestron.com/)

#### **RS232 by Telnet Function**

Besides projector connected to RS232 interface with "Hyper-Terminal" communication by dedicated RS232 command control, there is alternative RS232 command control way, so called "RS232 by TELNET" for LAN/RJ45 interface.

#### **Quick Start-Guide for "RS232 by TELNET"**

Check and get the IP-Address on OSD of the projector.

Make sure that laptop/PC can access the web-page of the projector.

Make sure that "Windows Firewall" setting to be disabled in case of "TELNET" function filtering out by laptop/PC.

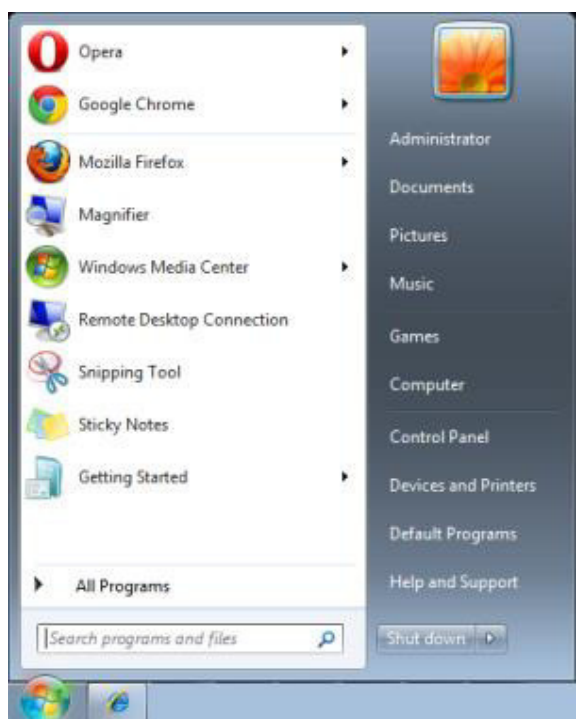

Start => All Programs => Accessories => Command Prompt

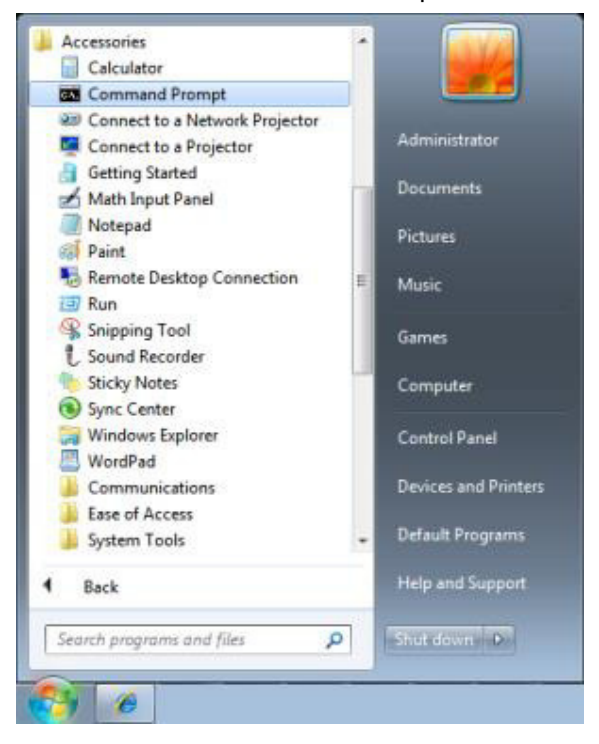

Input the command format like the below:

*telnet ttt.xxx.yyy.zzz 23* ("Enter" key pressed)

(**ttt.xxx.yyy.zzz**: IP-Address of the projector)

If Telnet-Connection ready, and user can have RS232 command input, then "Enter" key pressed, the RS232 command will be workable.

## **How to have TELNET enabled in Windows VISTA / 7 / 8**

By default installation for Windows VISTA / 7 / 8, "TELNET" function is not included. But end-user can have it by way of "Turn Windows features On or Off" to be enabled.

Open "Control Panel" in Windows VISTA / 7 / 8

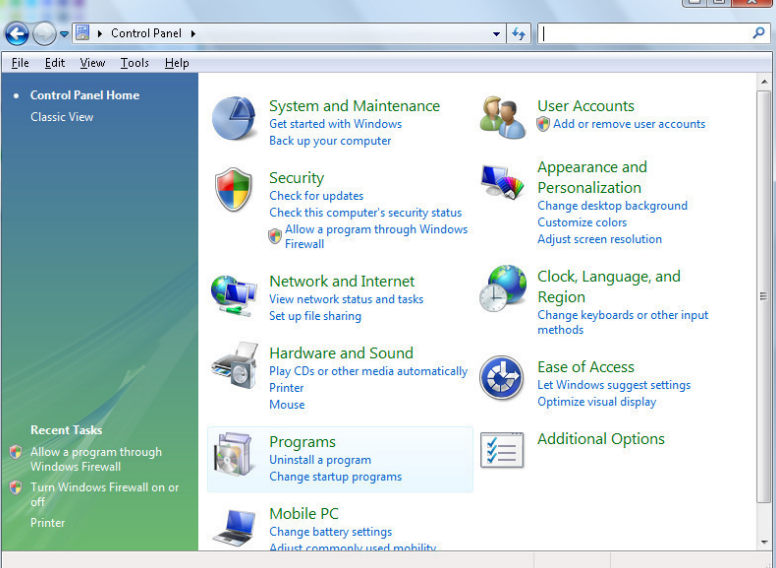

Open "Programs"

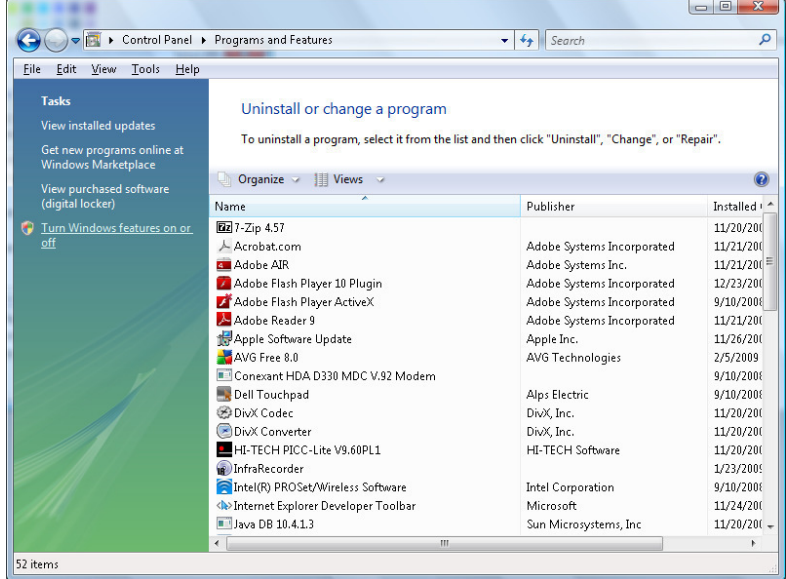

Select "Turn Windows features on or off" to open

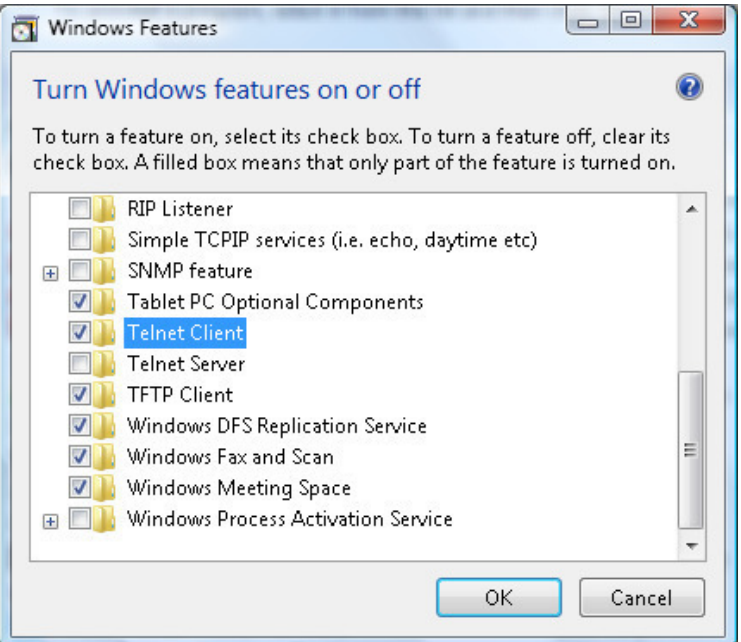

Have "Telnet Client" option checked, then press "OK" button.

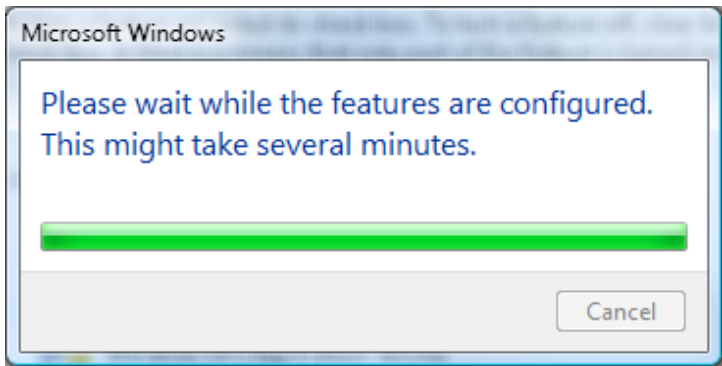

## **Specsheet for "RS232 by TELNET"** :

- 1. Telnet: TCP
- 2. Telnet port: 23 (for more detail, kindly please get contact with the service agent or team)
- 3. Telnet utility: Windows "TELNET.exe" (console mode)
- 4. Disconnection for RS232-by-Telnet control normally: Close Windows Telnet utility directly after TELNET connection ready
- 5. Limitation 1 for Telnet-Control: there is only one connection for Telnet-Control in one projector Limitation 2 for Telnet-Control: there is less than 50 bytes for successive network payload for Telnet-Control application.

Limitation 3 for Telnet-Control: there is less than 26 bytes for one complete RS232 command for Telnet-Control.

Limitation 4 for Telnet-Control: Minimum delay for next RS232 command must be more than 200 (ms).

(\*, In Windows built-in "TELNET.exe" utility, "Enter" key pressed will have "Carriage-Return" and "New-Line" code.)

# *APPENDIX I*

## **RS-232C Protocol**

## *RS232 Setting*

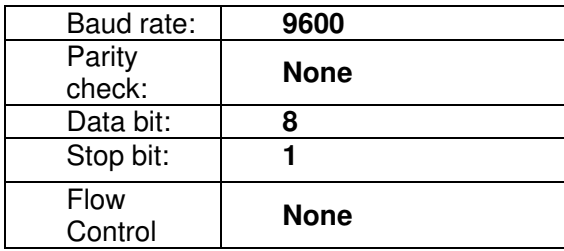

Minimum delay for next command: **1ms** 

*Control Command Structure* 

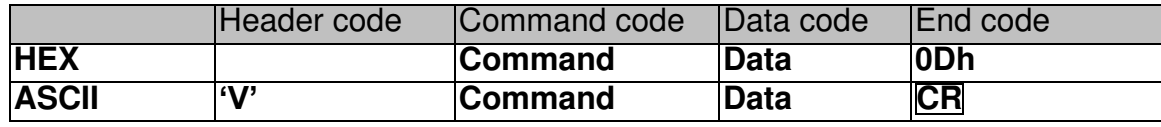

*Operation Command* 

*Note:* 

*"CR" mean Carriage Return* 

*XX=00-98, projector's ID, XX=99 is for all projectors* 

*Return Result P=Pass / F=Fail* 

*n: 0:Disable/1: Enable/Value(0~9999)* 

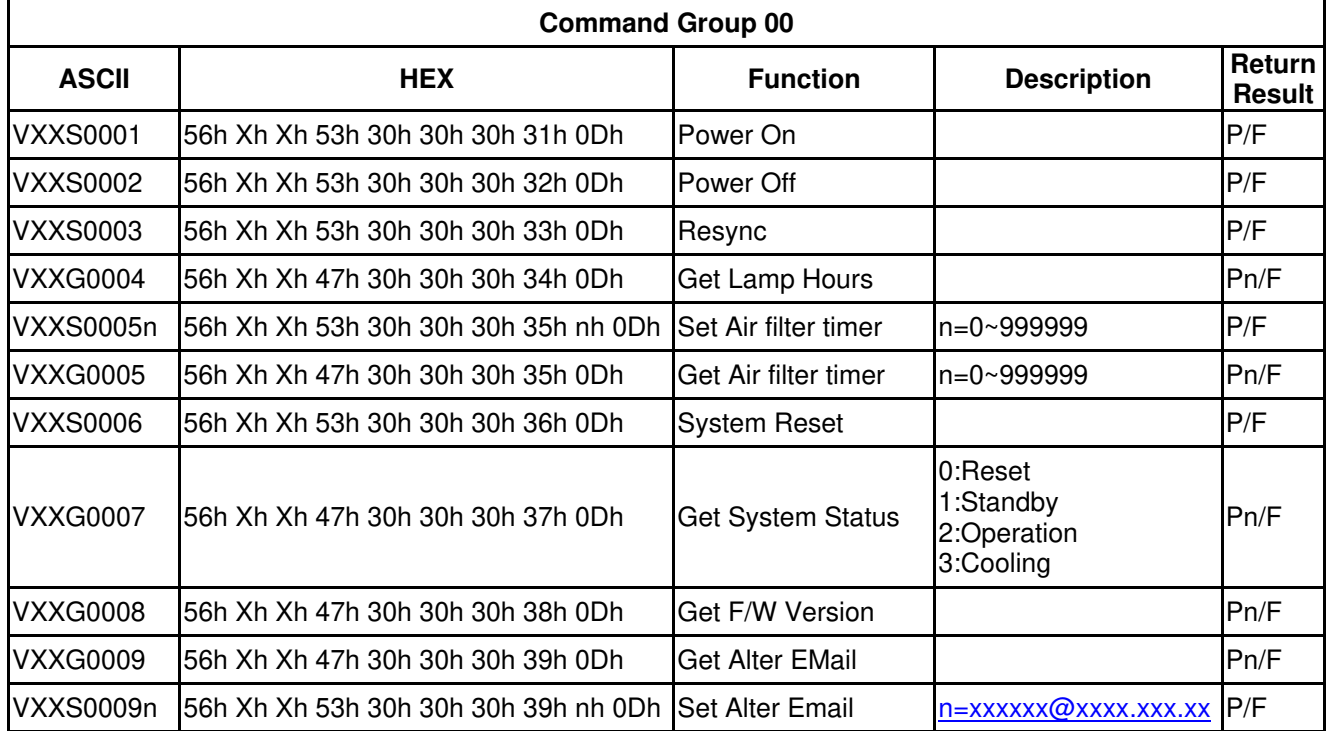

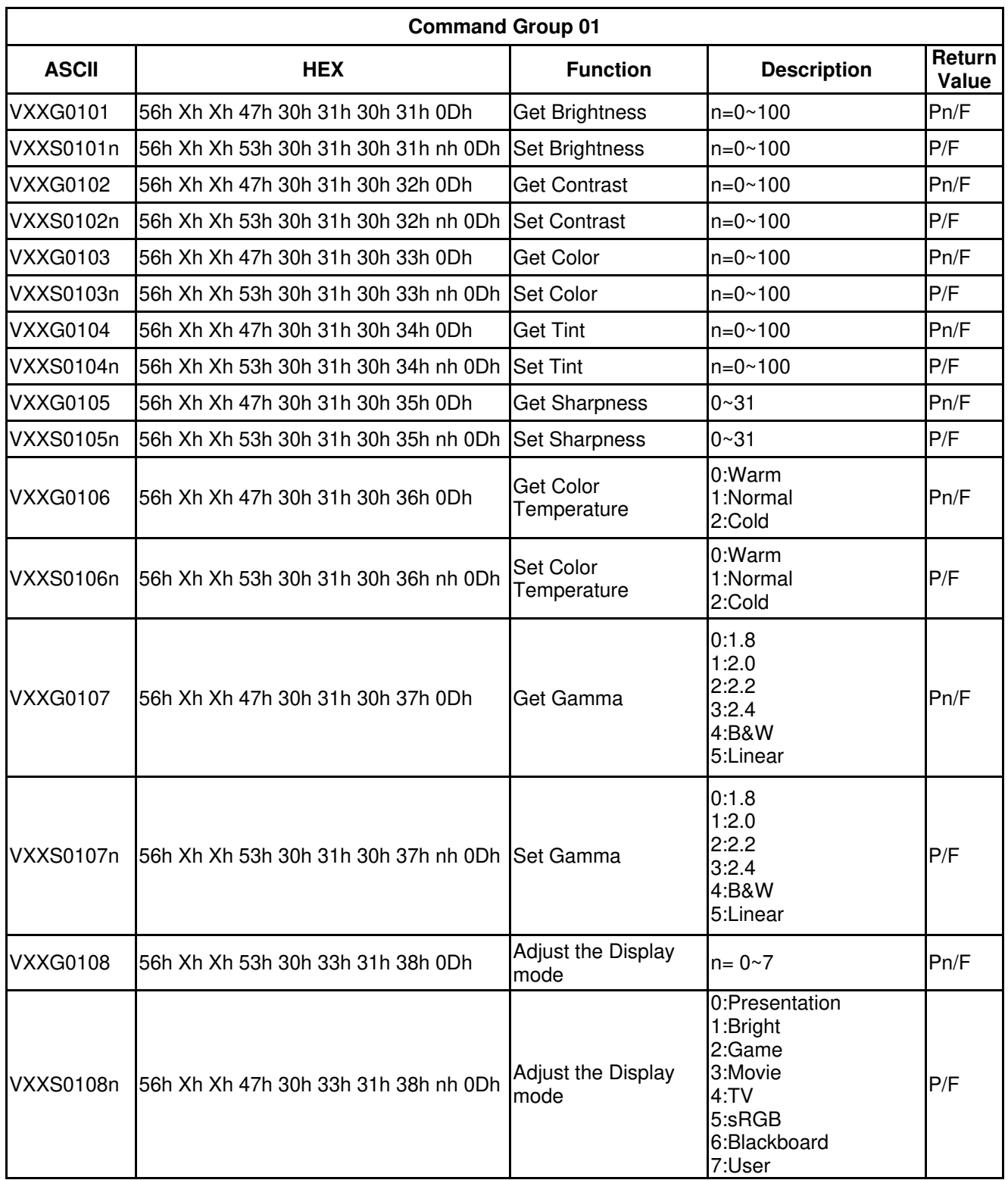

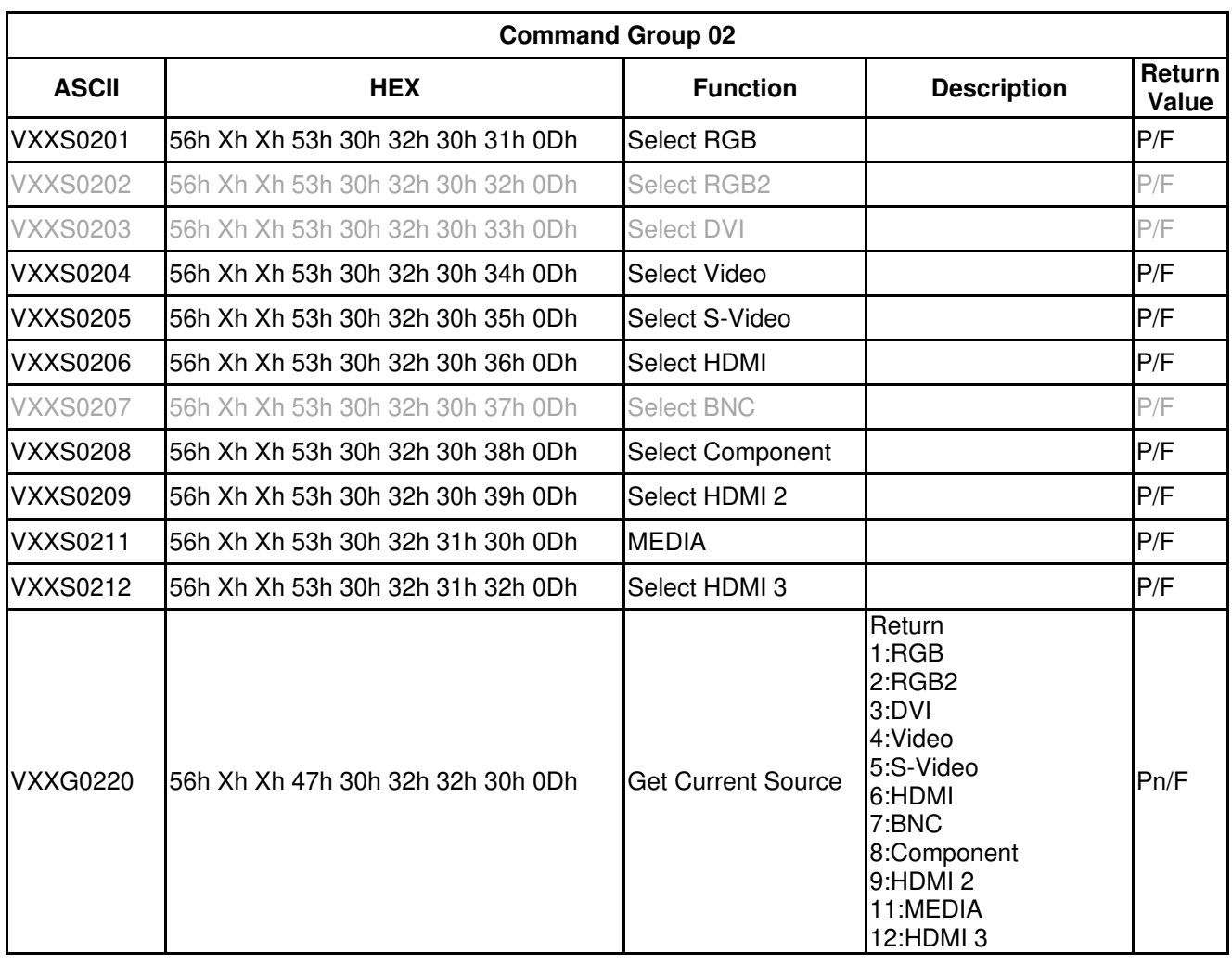

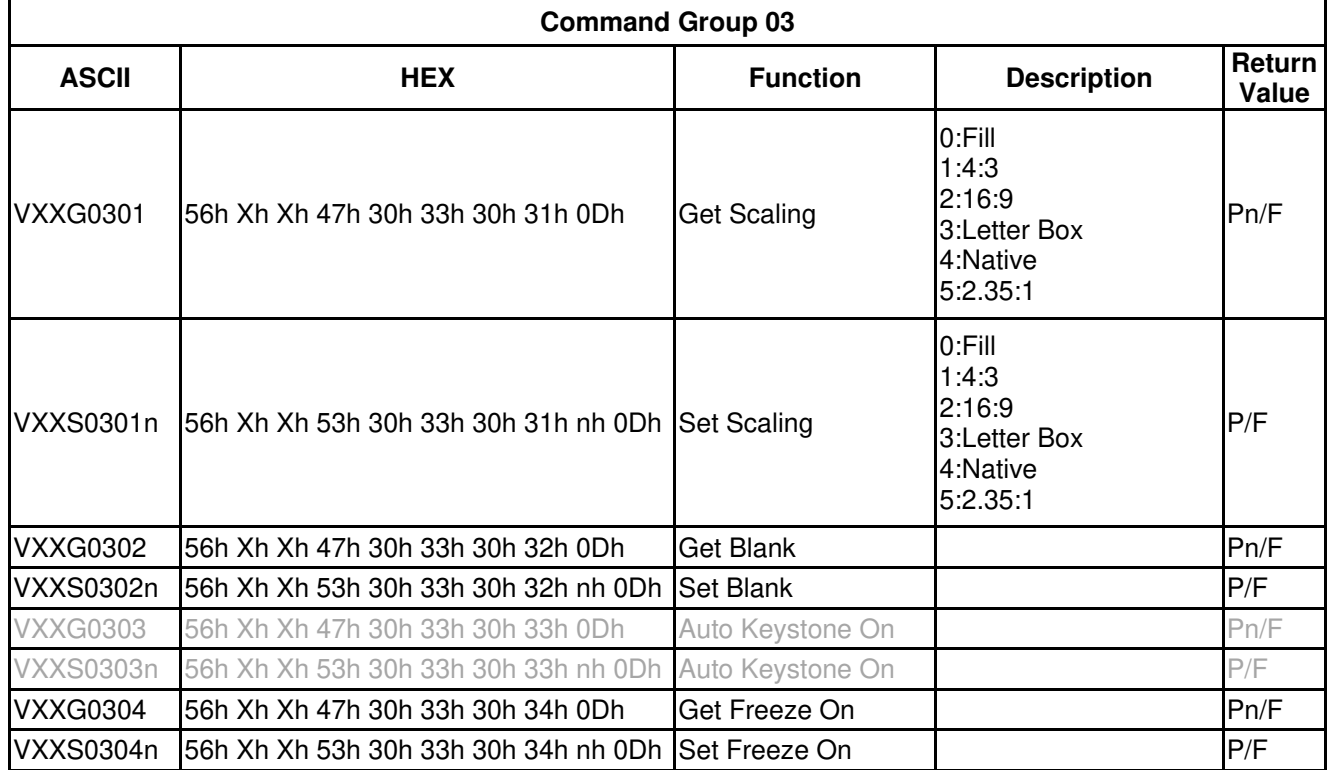

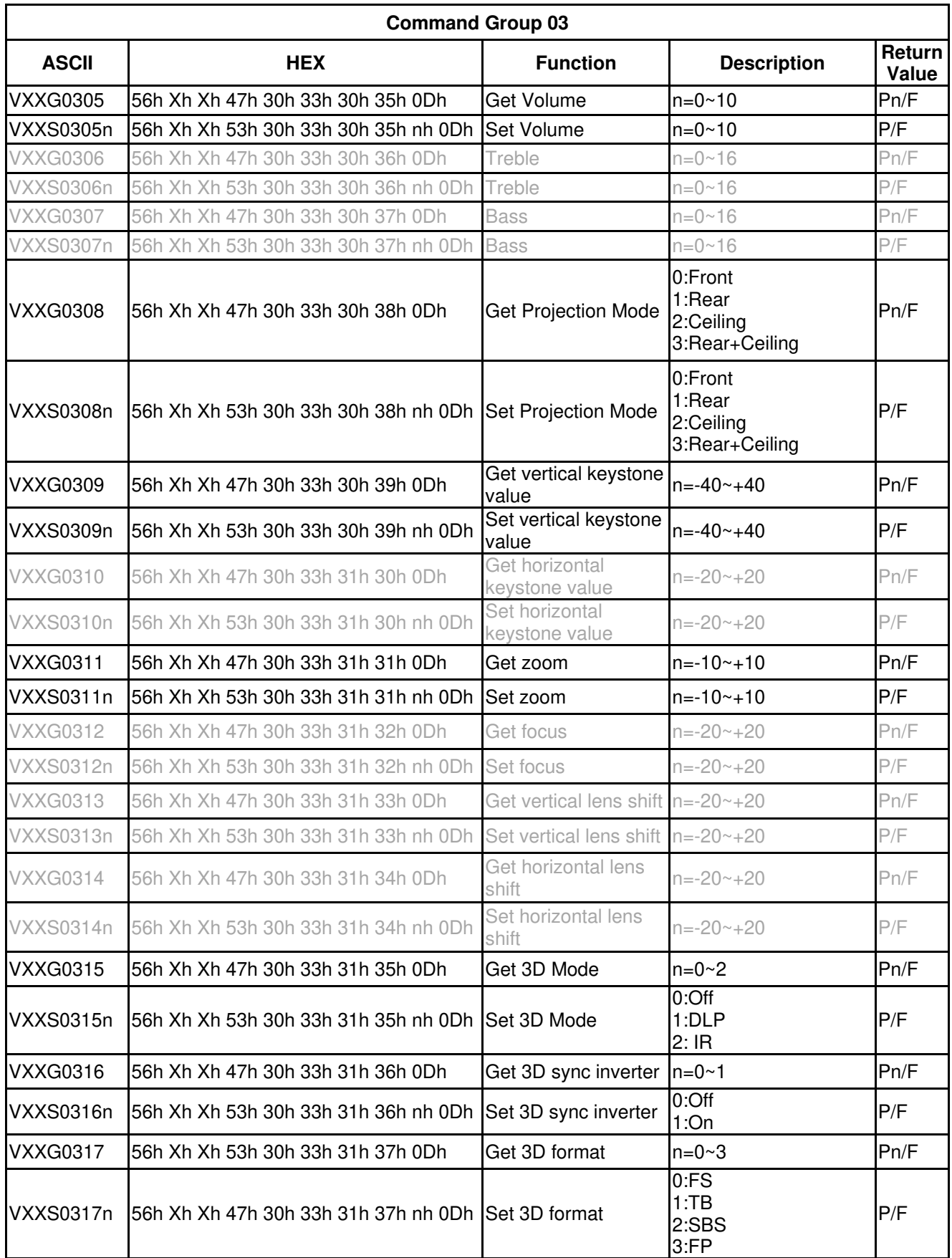

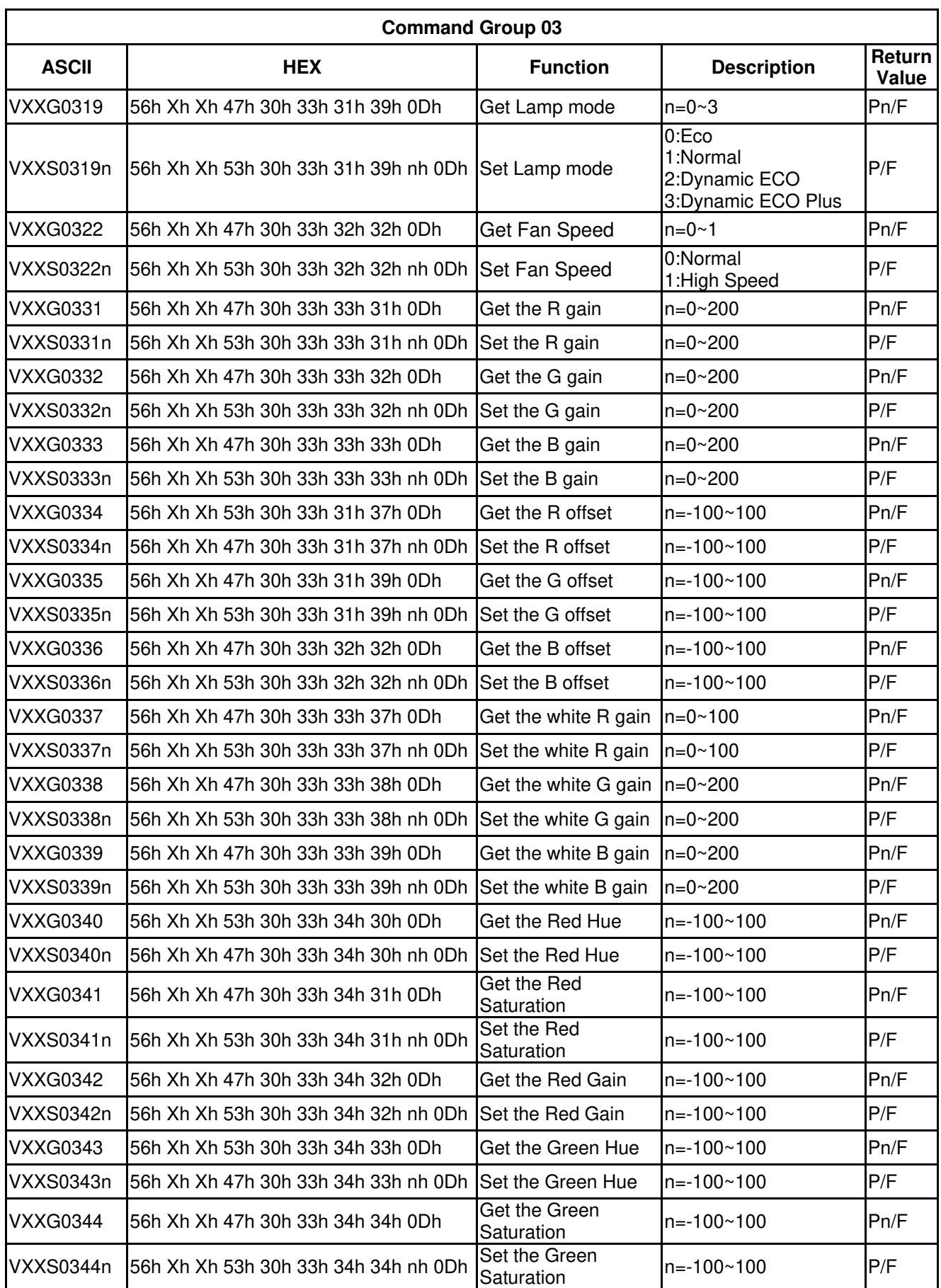

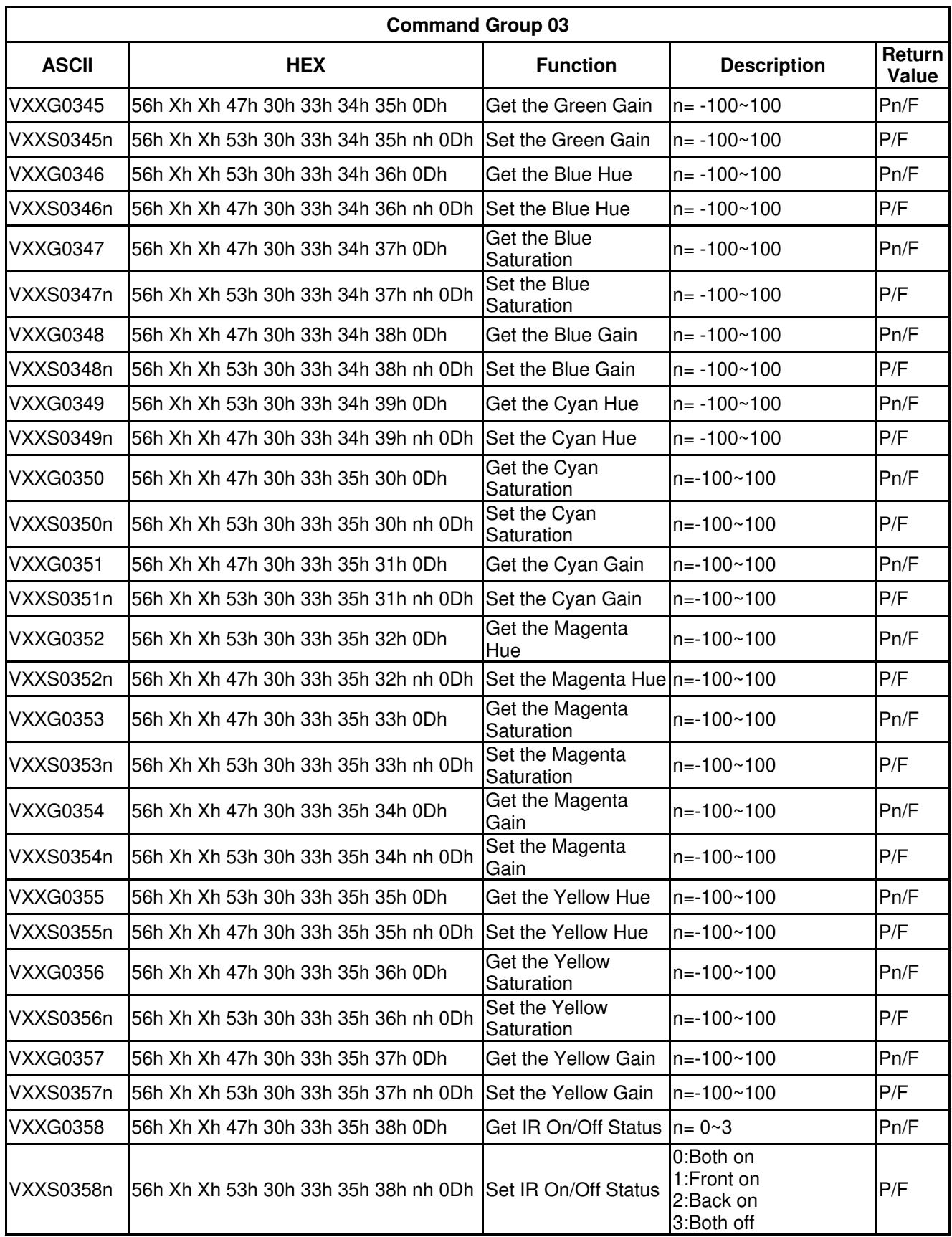